Работа в вебинарах Google MEET на телефоне

**МИТГ ВГУЭС** | **https://meet.google.com/kek-iafb-ouw**

#### $Q$  :  $\leftarrow$  Google Play Google Meet Google LLC Удалить Открыть Что нового •  $\rightarrow$ Посл. обновление: 15 июн. 2020 г. • Улучшена поддержка встреч для 250 участников. • Добавлена функция субтитров в режим... Оценить приложение Поделитесь своим мнением ☆ ☆ ☆ ☆ ☆ Напишите отзыв

Связь с разработчиком

#### **Устанавливаем на телефон приложение Google meet**

 $\checkmark$ 

## Переход по ссылке на телефоне из Whatsapp

**МИТГ ВГУЭС** | **https://meet.google.com/kek-iafb-ouw**

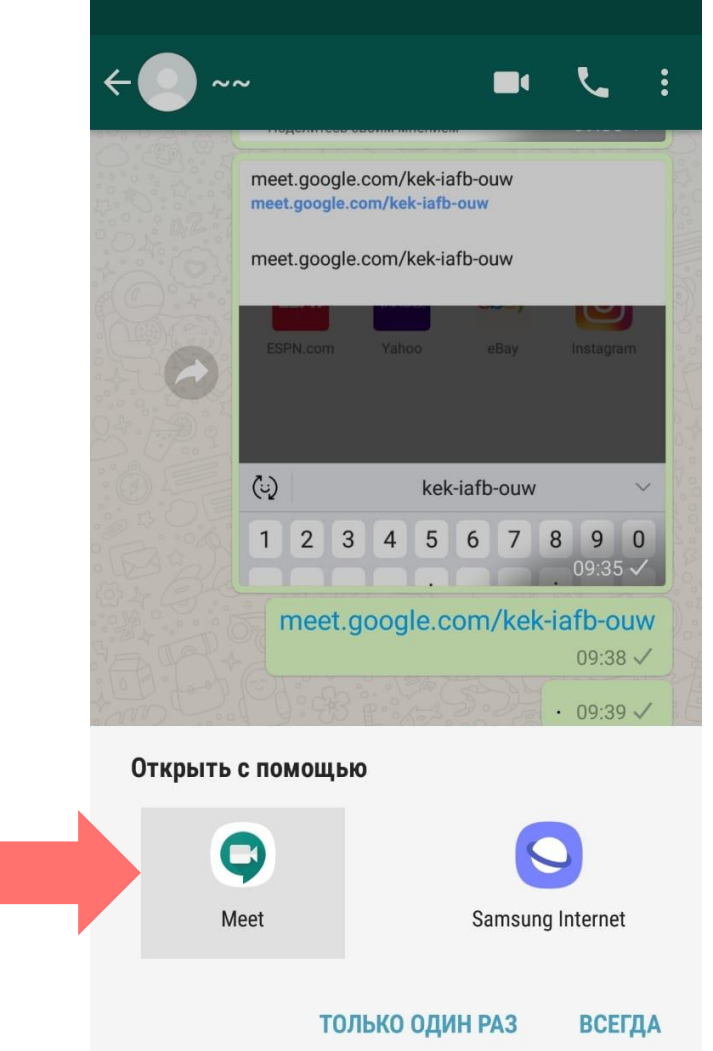

#### **Кликаем на ссылку, выбираем открыть через Google Meet**

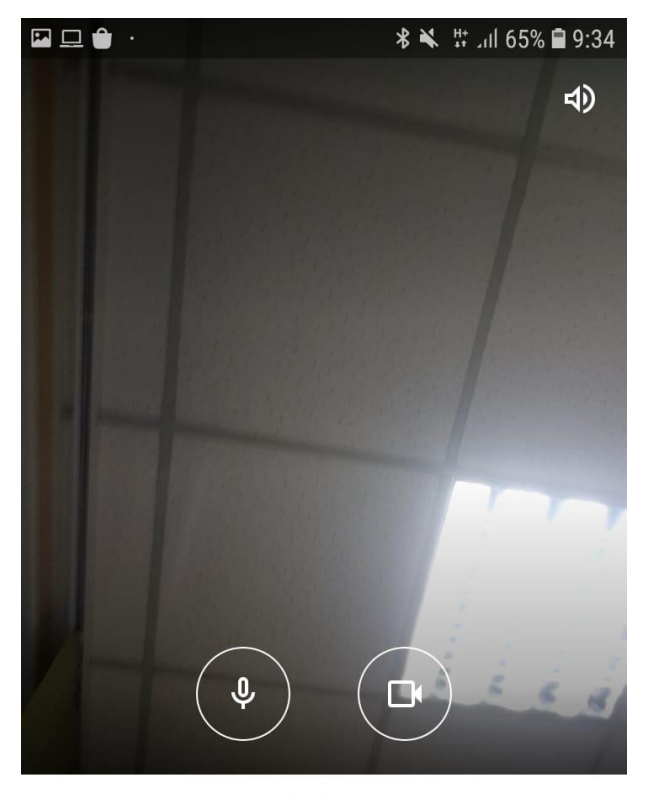

kek-iafb-ouw

Вы будете первым участником.

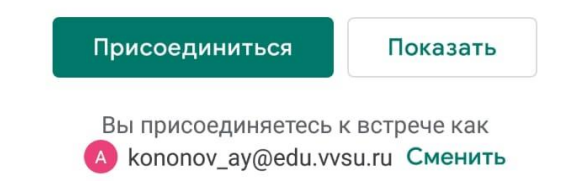

**Ссылка откроется в приложении**

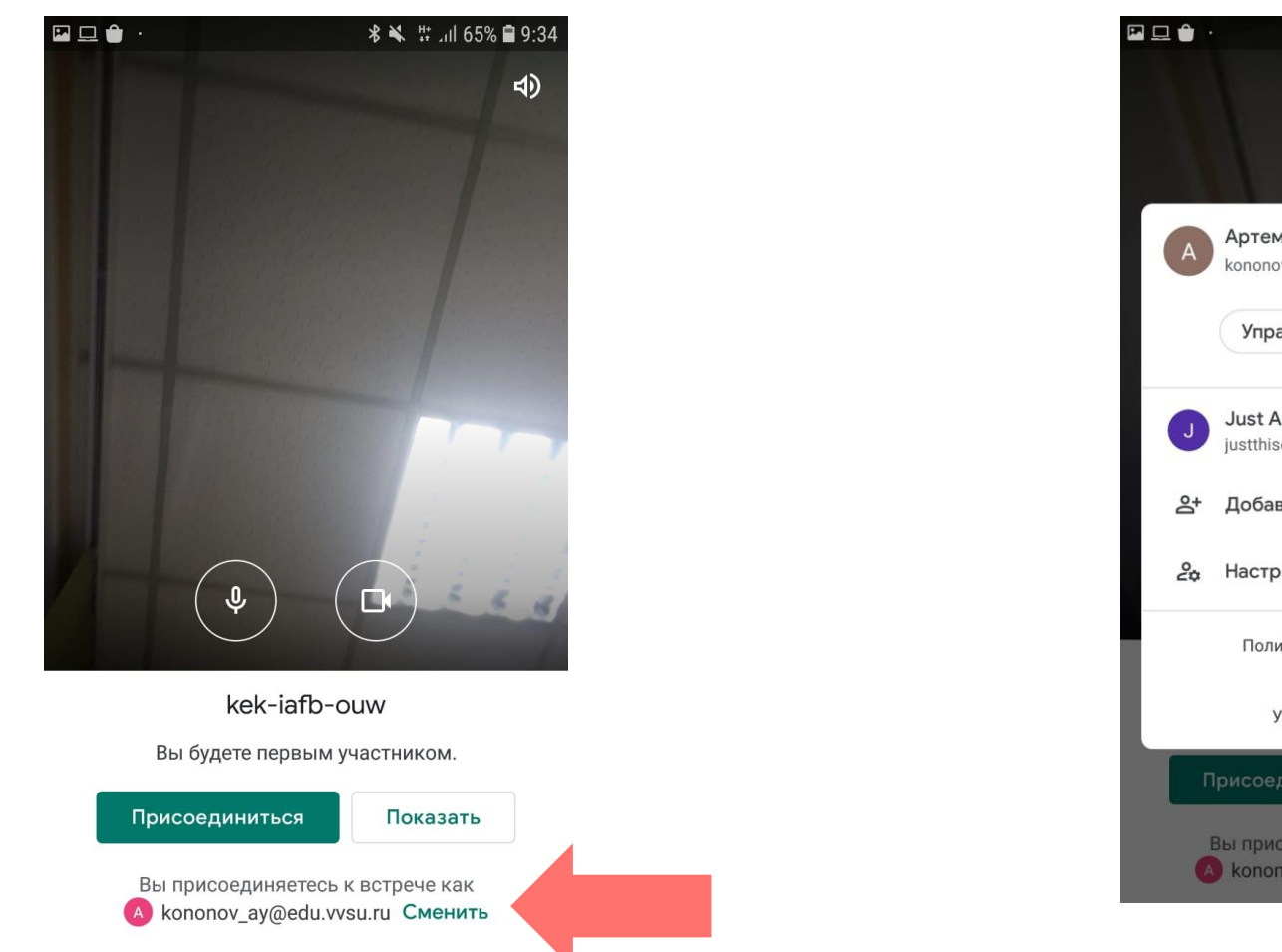

**\*** \* # 465% 9:33  $\lhd$ Артем Юрьевич Кононов G kononov\_ay@edu.vvsu.ru Управление аккаунтом Google Just App justthisoneappipromiss@gmail.com 음+ Добавить аккаунт 20 Настройки аккаунтов на устройстве Политика конфиденциальности  $\blacksquare$ Условия использования Показать Вы присоединяетесь к встрече как **A** kononov\_ay@edu.vvsu.ru Сменить

#### **Можно выбрать, под какой учетной записью вы хотите зайти**

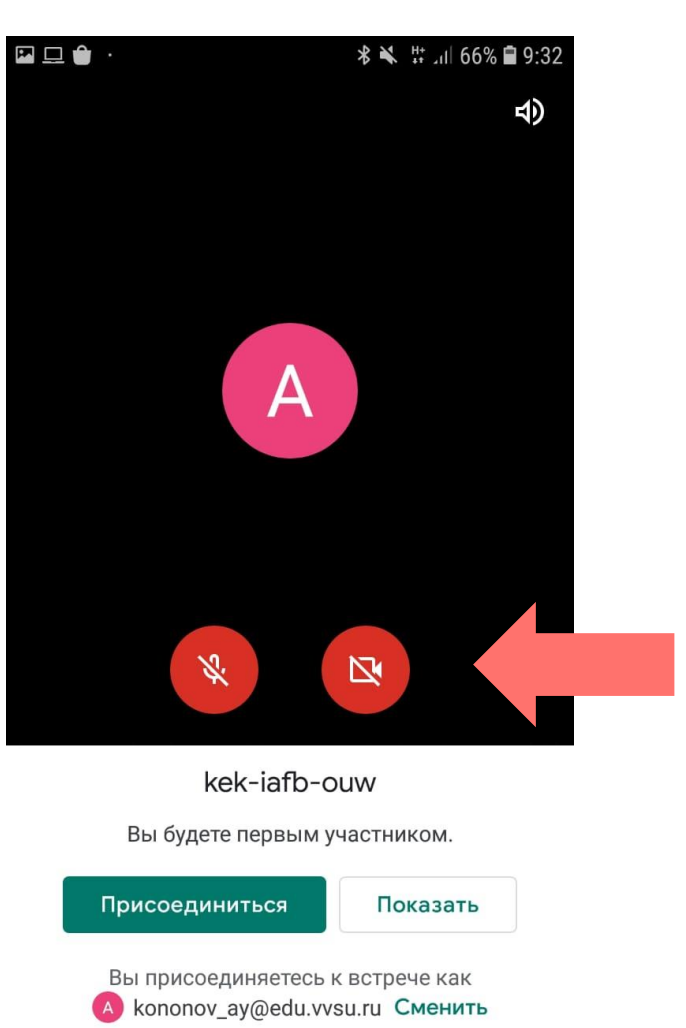

**Вы можете включить или выключить камеру и микрофон до захода в комнату**

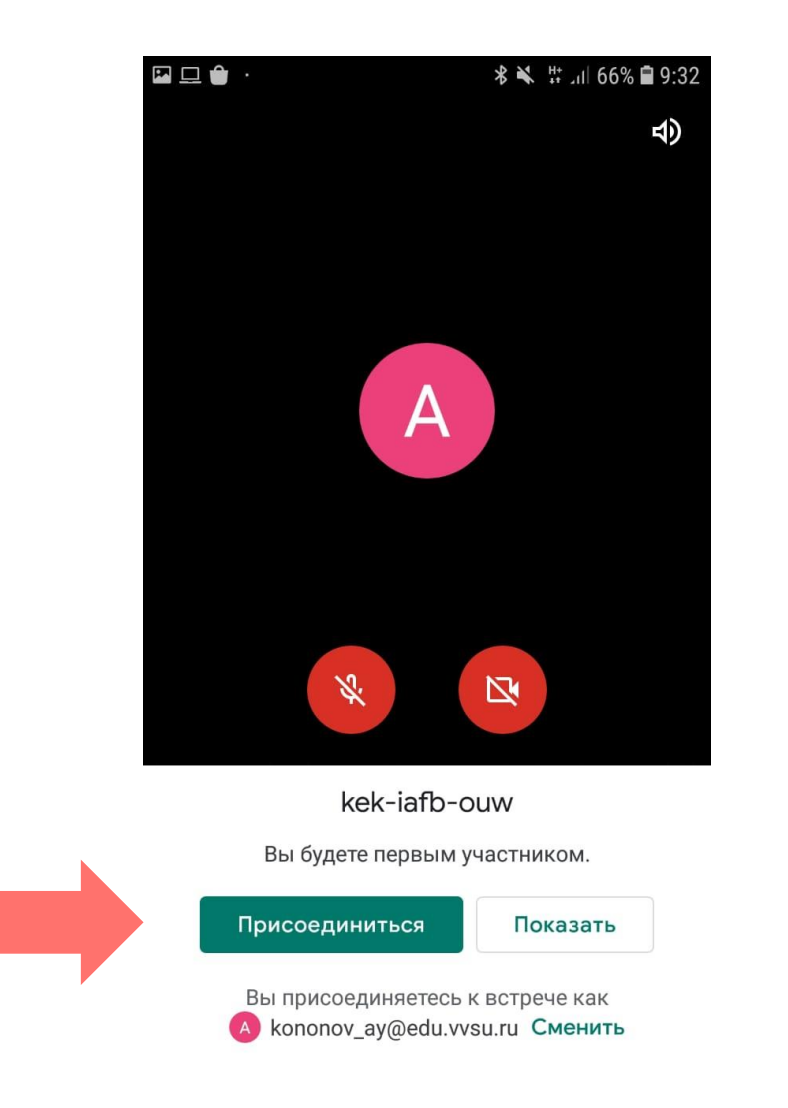

**Когда готовы, нажимайте - присоединиться**

## Переход по ссылке на телефоне из интернет-браузера

**МИТГ ВГУЭС** | **https://meet.google.com/kek-iafb-ouw**

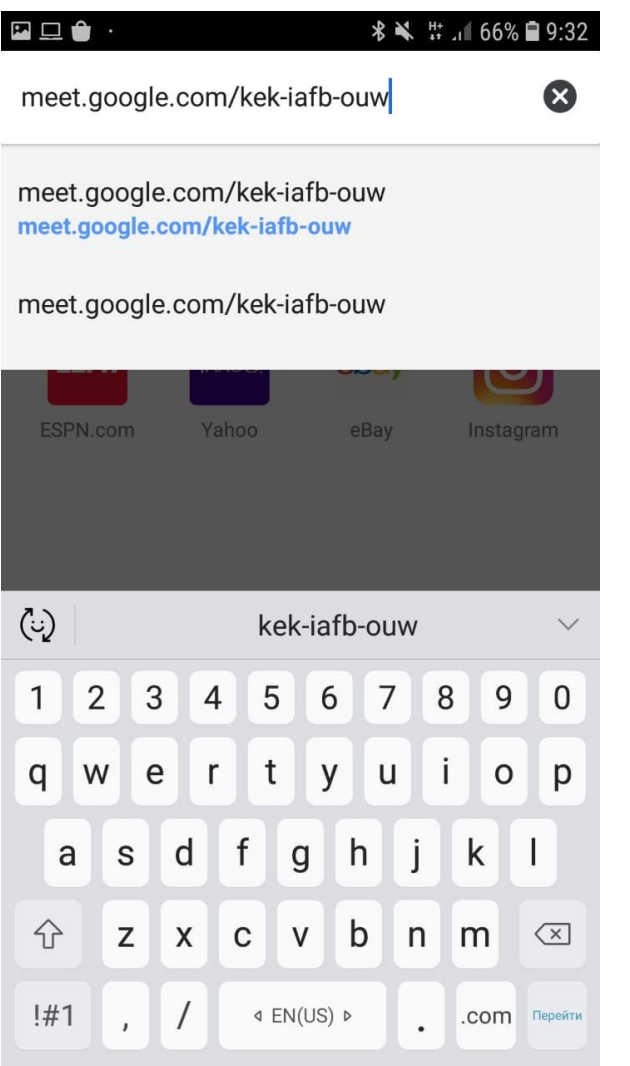

#### **Кликаем на ссылку**

#### **Автоматически открывается приложение Google Meet**

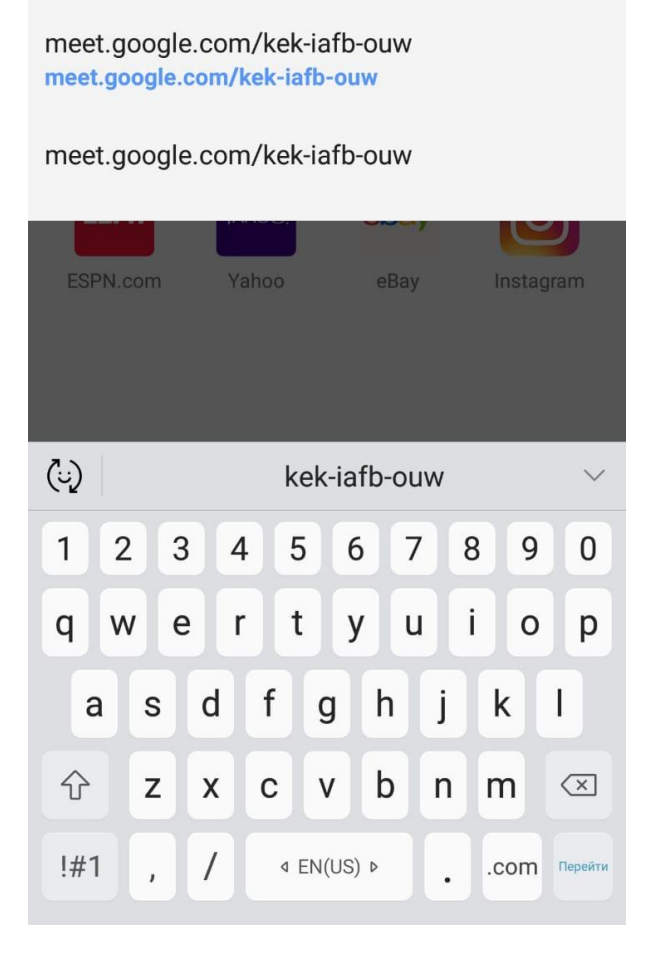

 $\blacksquare$ 

meet.google.com/kek-iafb-ouw

**\*** ₩ # 1 66% 9:32

3

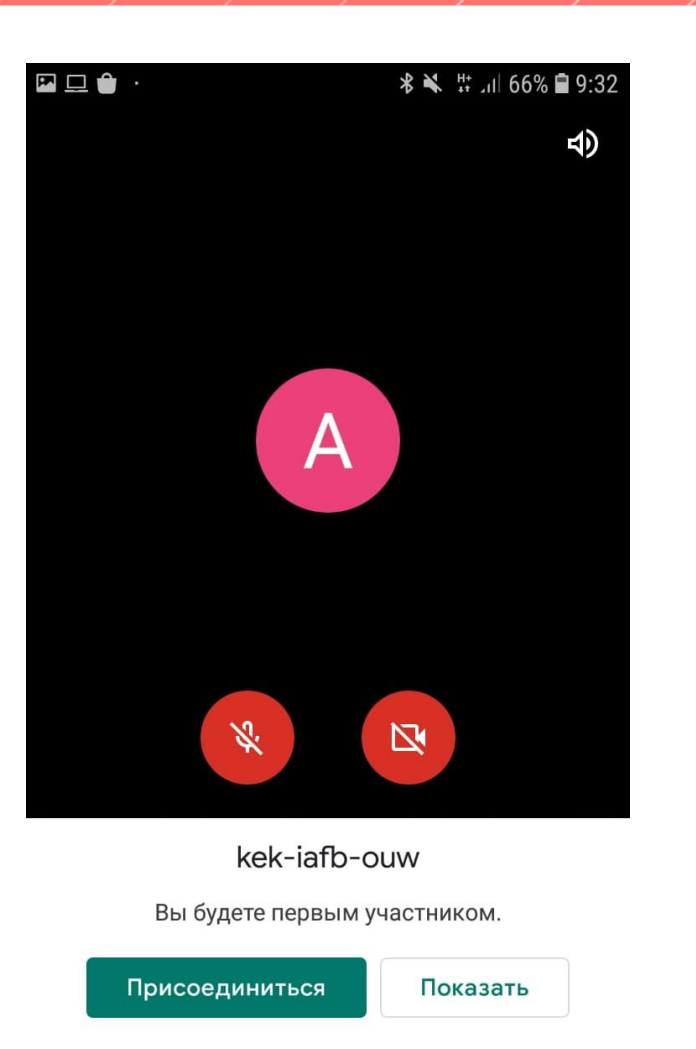

Вы присоединяетесь к встрече как (A kononov\_ay@edu.vvsu.ru Сменить

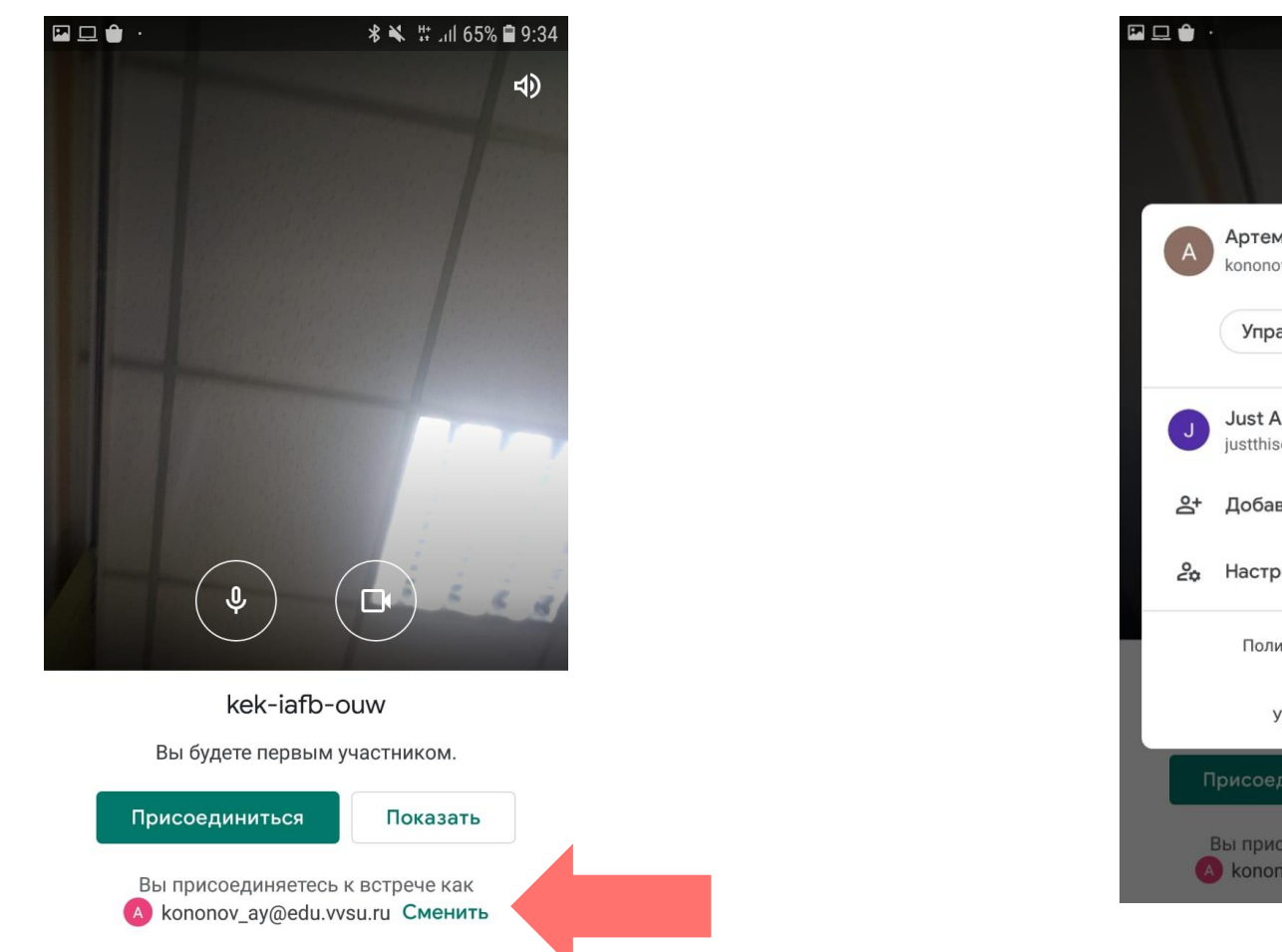

**\*** \* # 465% 9:33  $\lhd$ Артем Юрьевич Кононов G kononov\_ay@edu.vvsu.ru Управление аккаунтом Google Just App justthisoneappipromiss@gmail.com 음+ Добавить аккаунт 20 Настройки аккаунтов на устройстве Политика конфиденциальности  $\blacksquare$ Условия использования Показать Вы присоединяетесь к встрече как **A** kononov\_ay@edu.vvsu.ru Сменить

#### **Можно выбрать, под какой учетной записью вы хотите зайти**

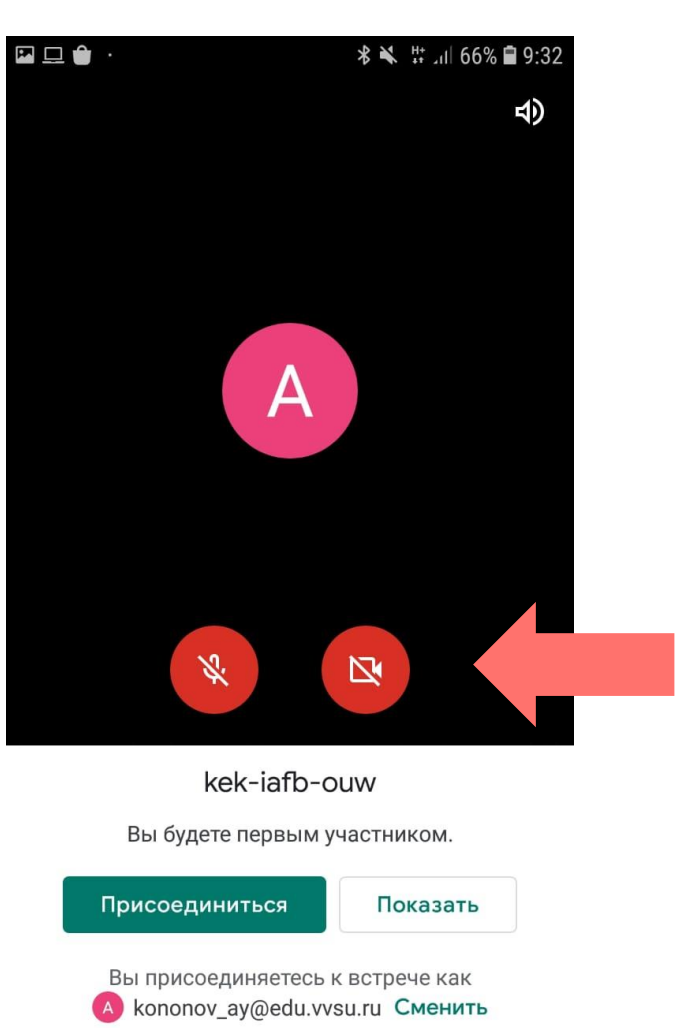

**Вы можете включить или выключить камеру и микрофон до захода в комнату**

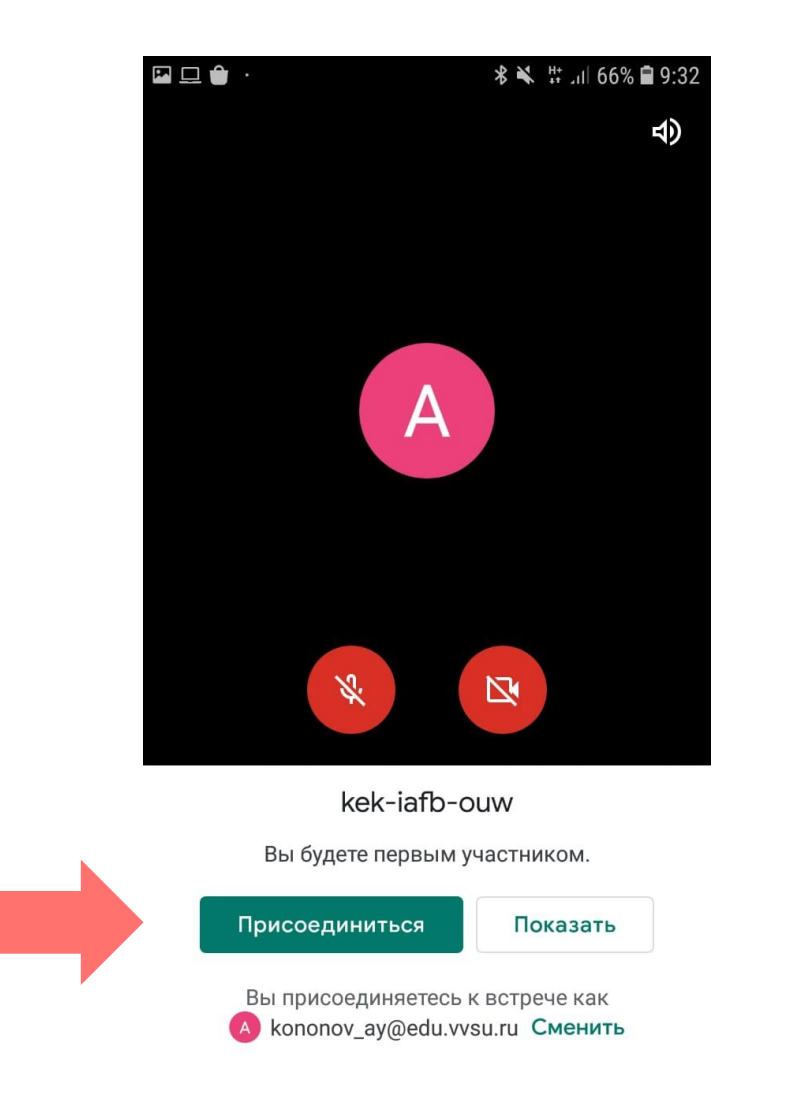

**Когда готовы, нажимайте - присоединиться**

Работа в вебинарах Google MEET на ПК

**МИТГ ВГУЭС** | **https://meet.google.com/kek-iafb-ouw**

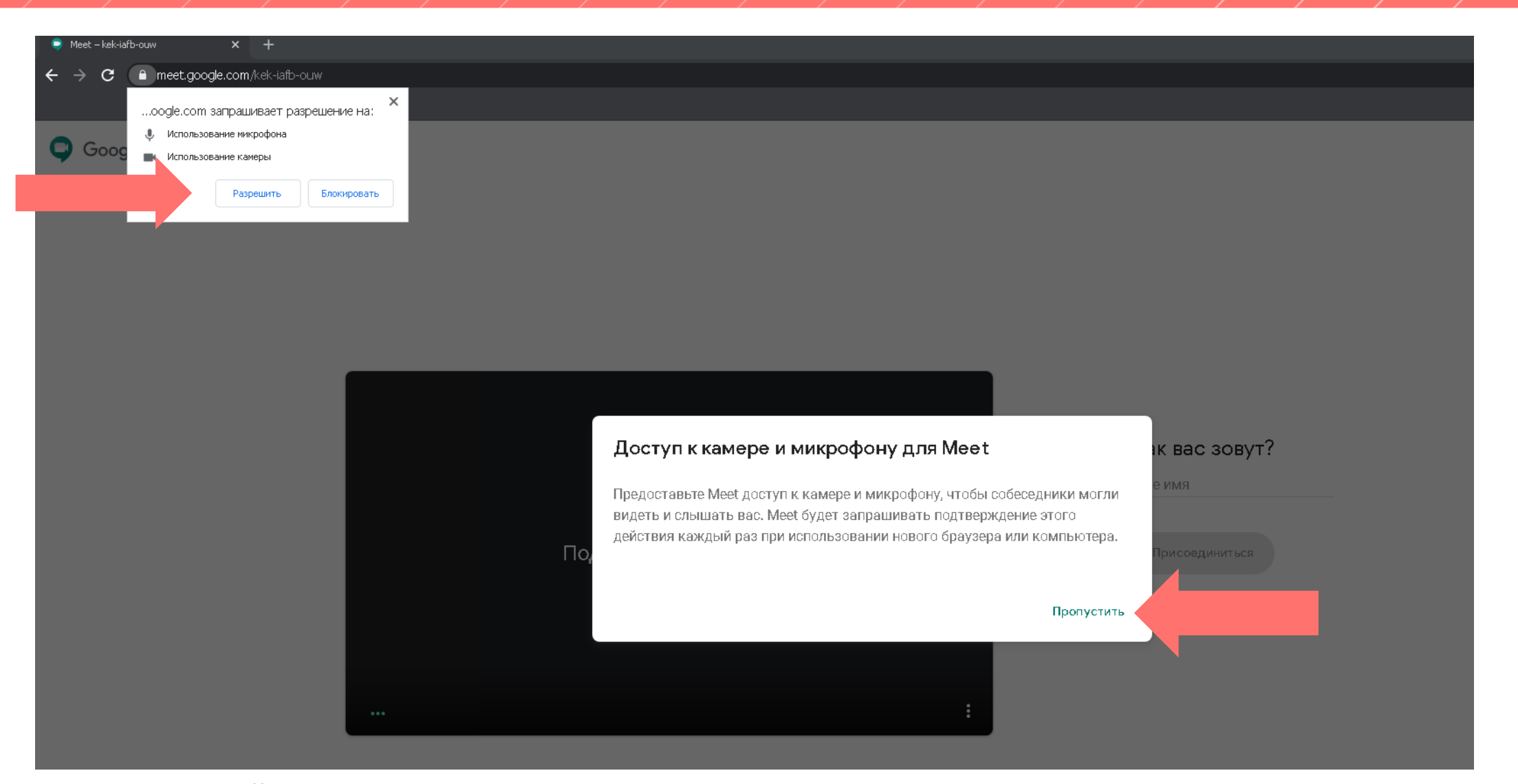

**Интерфейс страницы после перехода по ссылке. После знакомства пропускаем оповещение и разрешаем использование микрофона и веб-камеры. Оповещение может выглядеть по-разному в разных браузерах**

**В окне предварительного просмотра (до захода в комнату) можно включить или выключить микрофон и камеру**

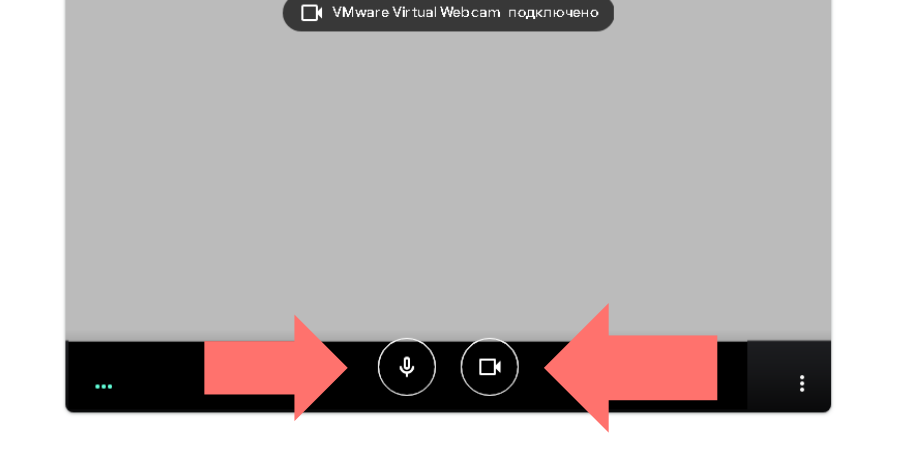

Как вас зовут?

Присоединиться

Укажите свое имя

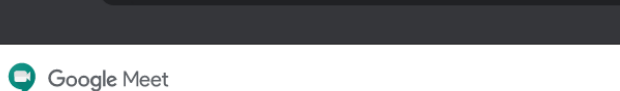

 $\bullet \times +$ meet.google.com/kek-iafb-ouw

Meet - kek-iafb-ouw

 $\mathbf{C}$ 

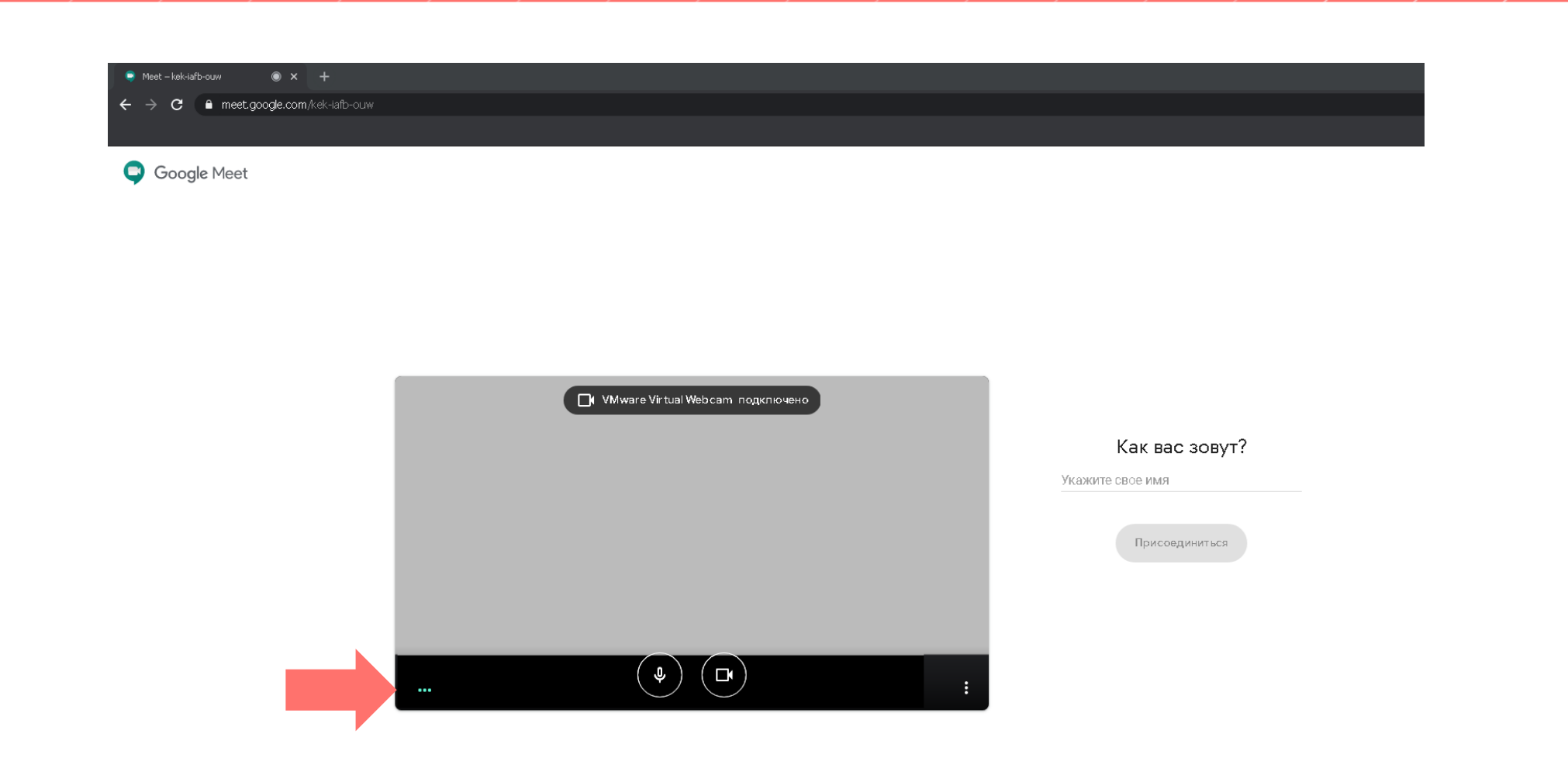

**В окне предварительного просмотра можно определить, опознан ли микрофон. Световые индикаторы должны вибрировать вслед за голосом в случае корректного определения устройства (большинство стандартных случаев)**

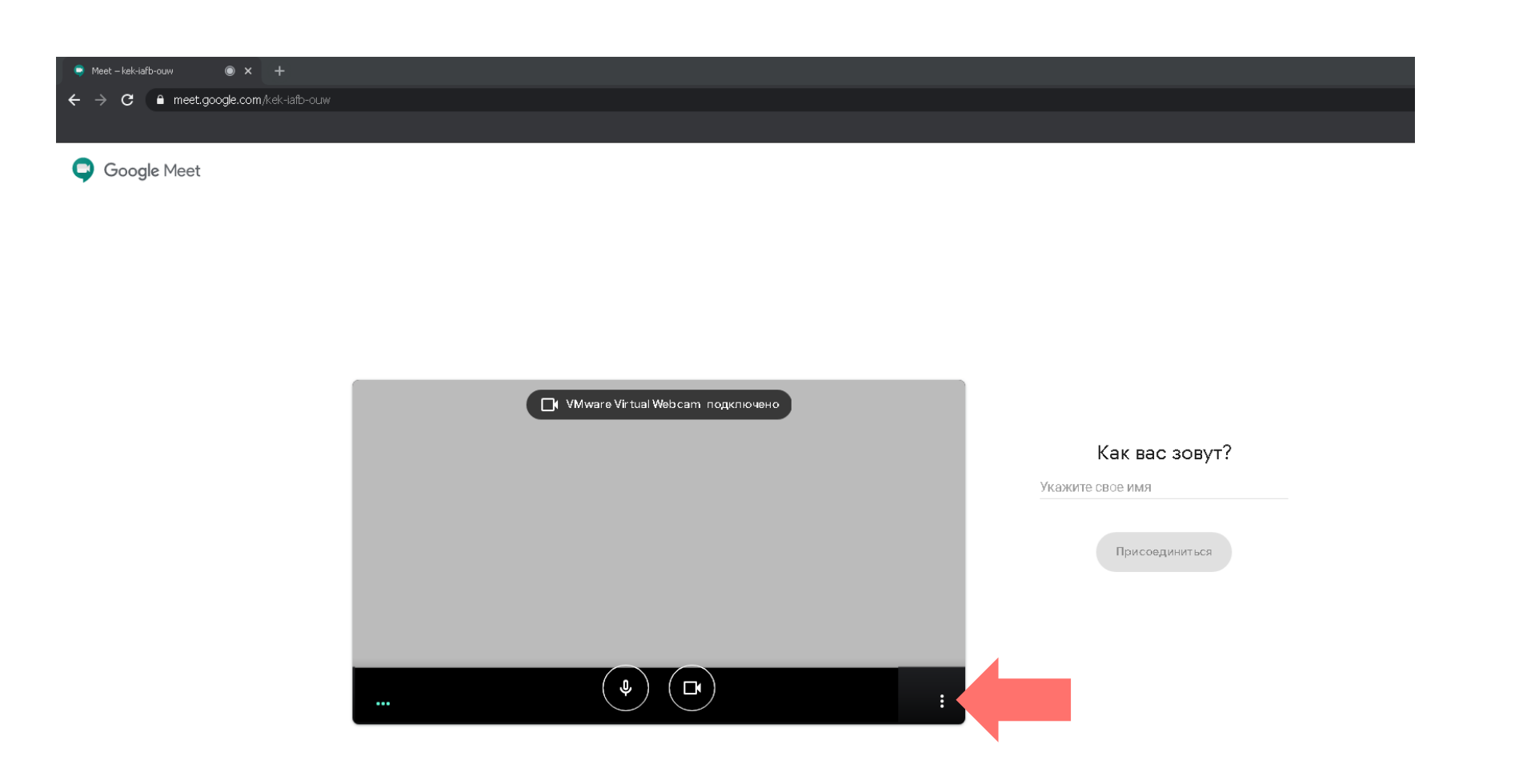

**В случае некорректного определения микрофона или камеры идем в дополнительные настройки**

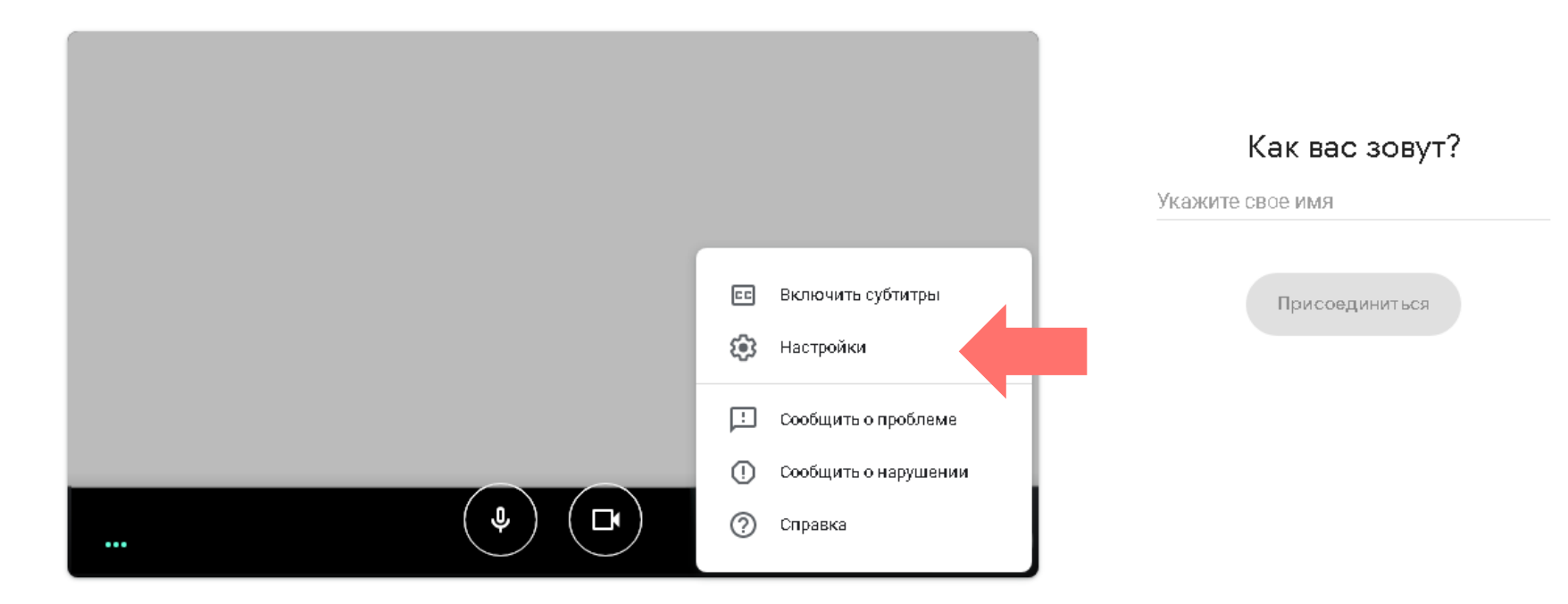

**Выбираем «Настройки»**

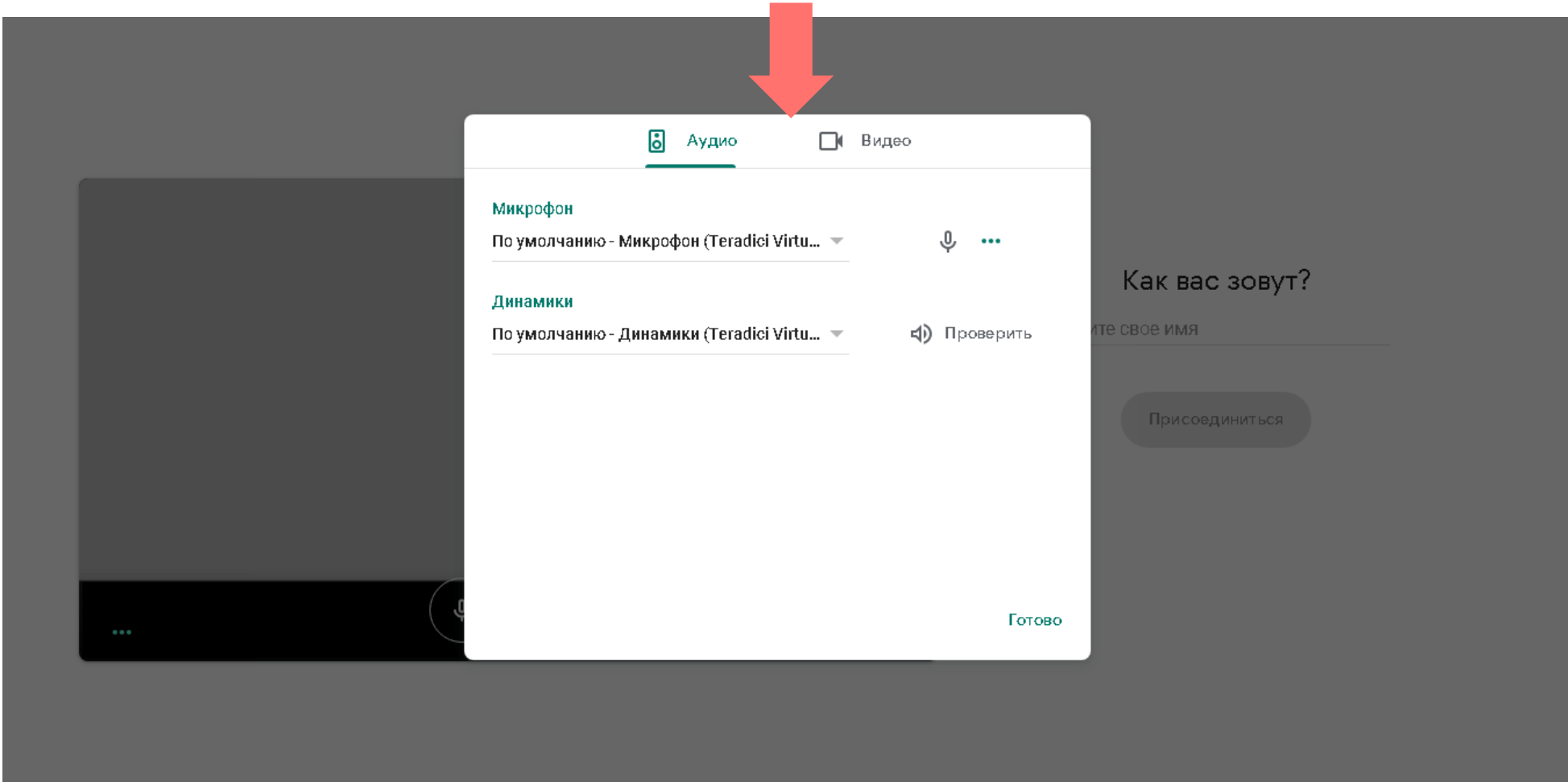

#### **Пробуем различные настройки аудио и видео**

**После окончания предварительных настроек вводим имя (не обязательно аккаунт google – просто данные ФИО) и ждем принятия в комнату**

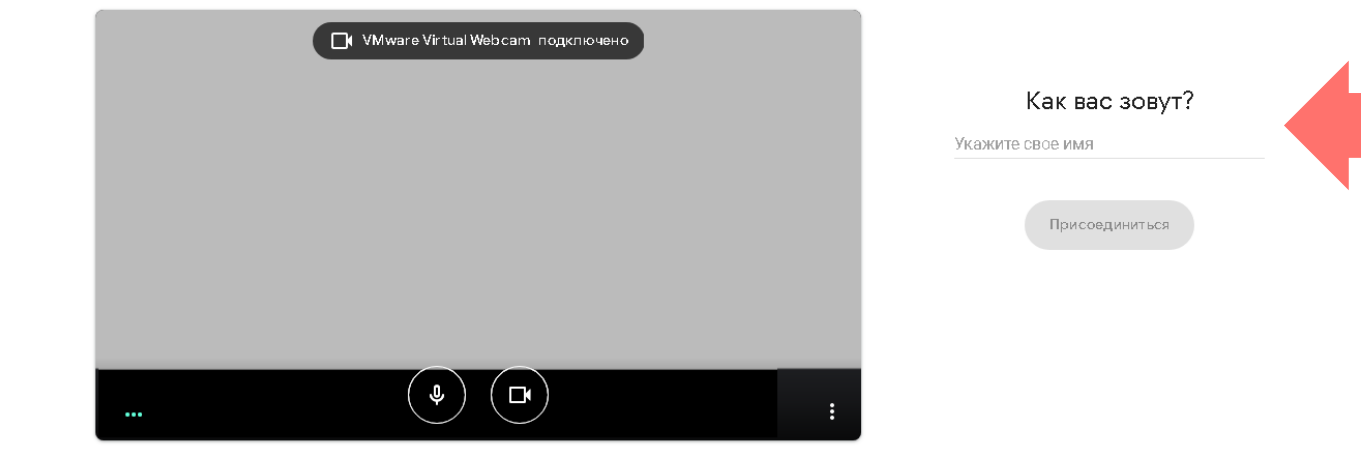

Google Meet

Meet - kek-iafb-ouw

meet.google.com/kek-iafb-ouw C

 $\bullet \times +$ 

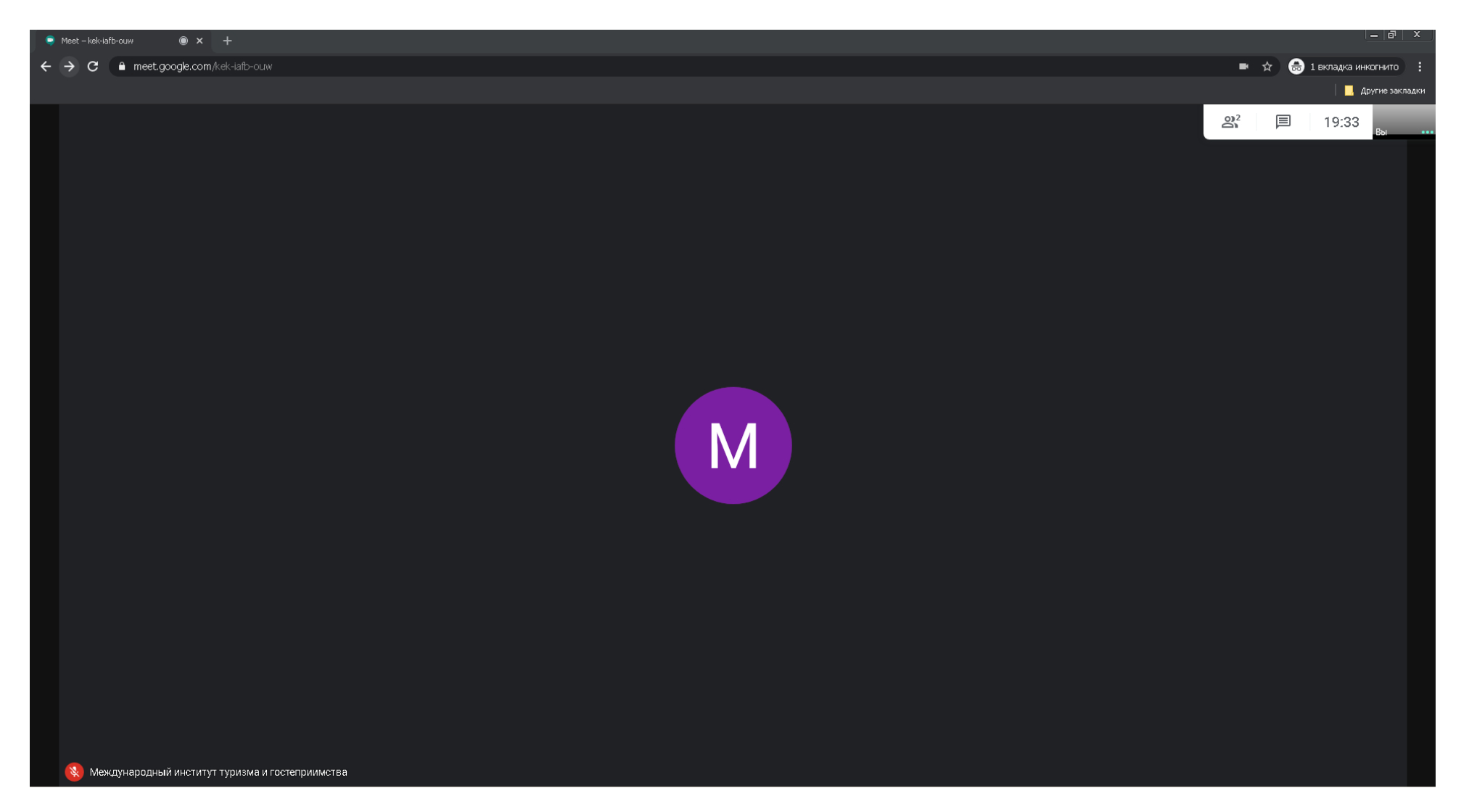

**Основной интерфейс вебинарной комнаты**

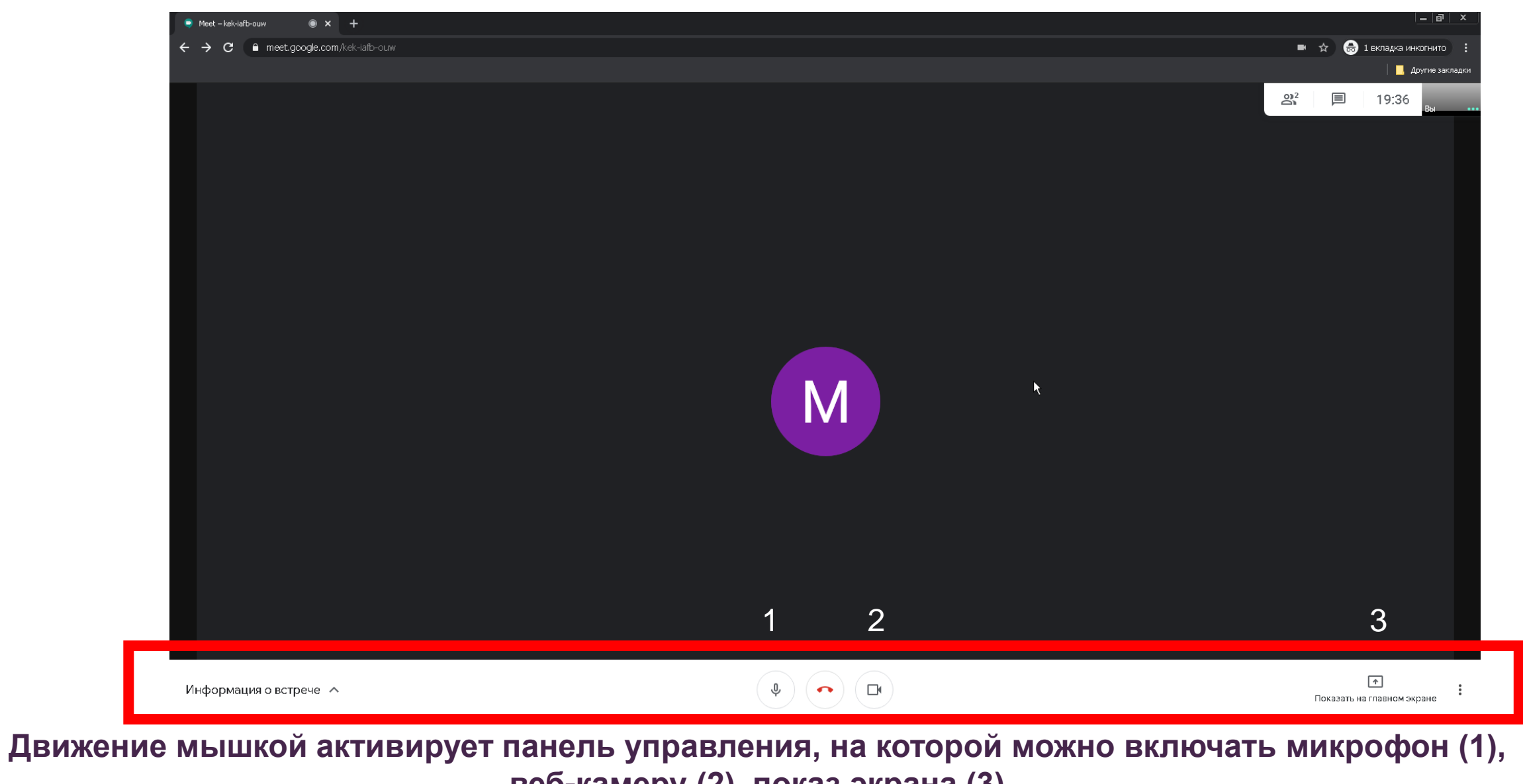

**веб-камеру (2), показ экрана (3)**

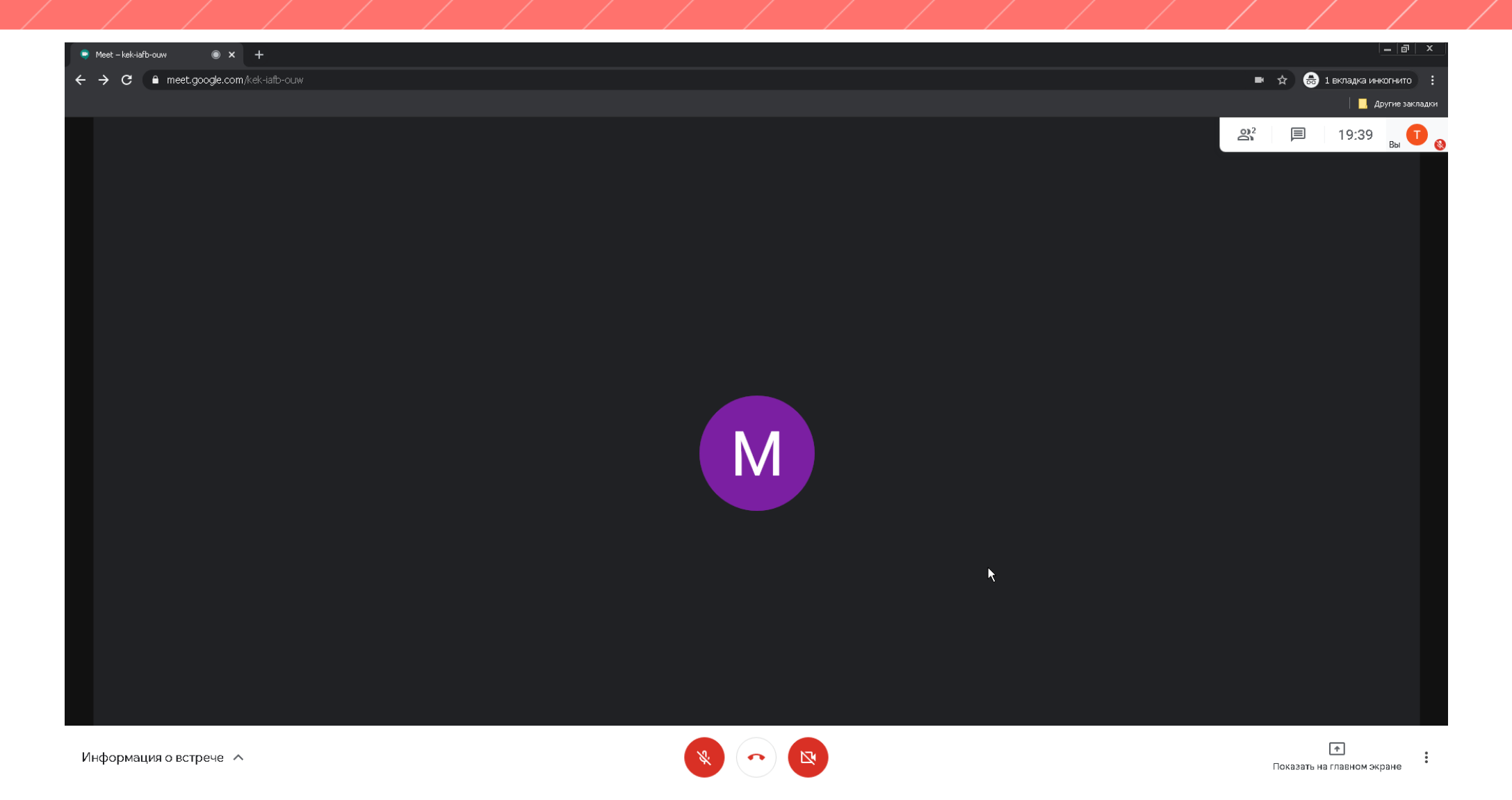

**Красные иконки микрофона и камеры – устройства неактивны. Белые - активны**

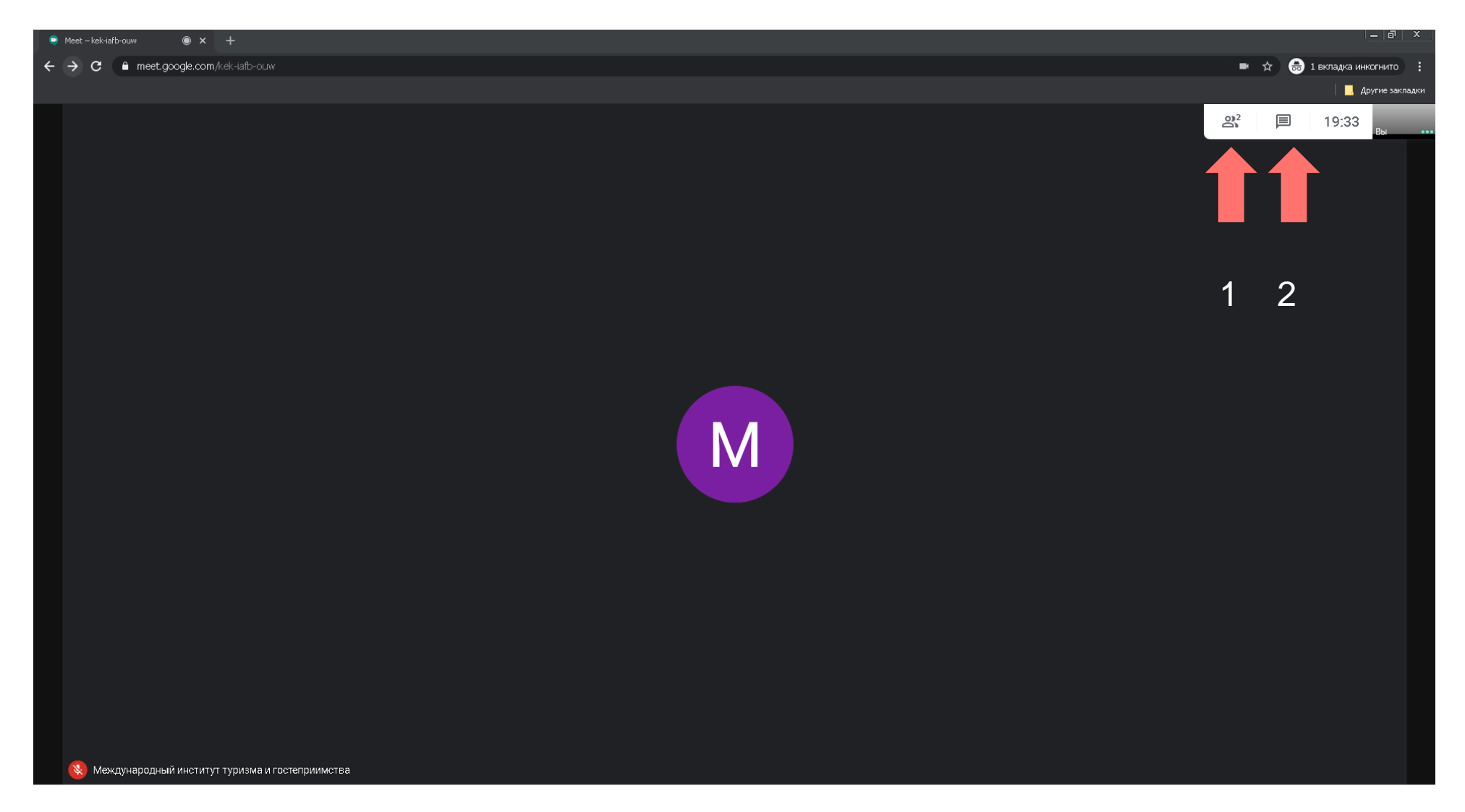

**Можно активировать панель участников (1) и сообщений (2)**

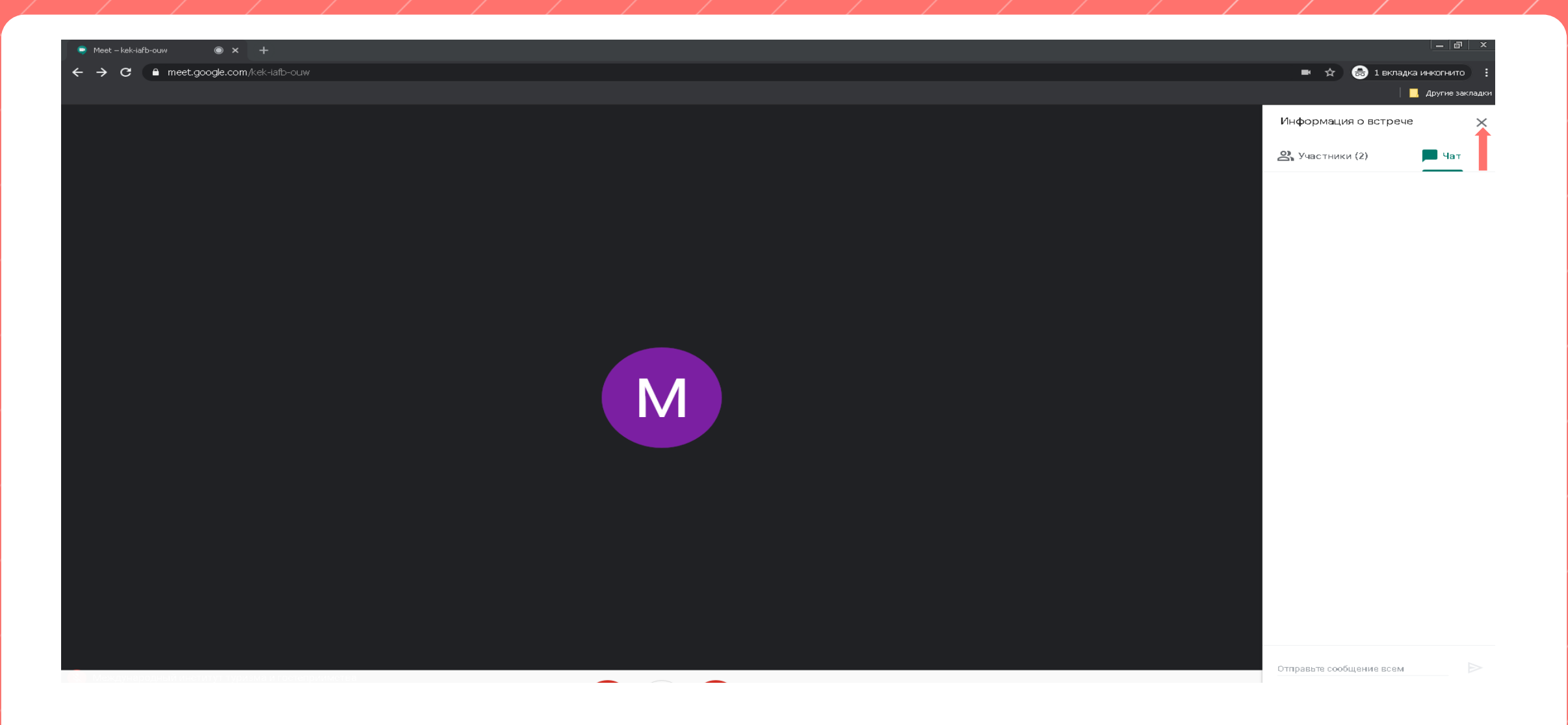

#### **Деактивация панели – нажатием на «крестик» на интерефесе панели**

### **Все равно не работает? Звони! Пиши!**

## **89502804772 Кононов Артем 89140791407 Петрова Галина**

# До встречи!

### https://meet.google.com/kek-iafb-ouw